## **UNITAT UNIFICAR ESTILS**

## **Activitat Global. Pas a pas**

Obrir el document (wor10N1\_U02\_ActGlobal\_Fitxer.docx) i realitzar les següents activitats:

- **1.** Crear un nou estil al que anomenarem **Titols** amb les característiques següents:
	- Tipus de font: Georgia
	- Mida de la font: 14
	- Negreta
	- Alineació centrada
	- Color verd del text
- **2.** Aplicar l'estil creat als títols del document.
- **3.** Crear un nou estil al que anomenarem **Contingut** amb les característiques següents:
	- Tipus de font: ArialNarrow
	- Mida de la font: 11
	- Alineació justificada
	- Interlineat doble
	- Espaiat posterior entre paràgrafs de 6 punts
- **4.** Aplicar l'estil **Contingut** a la resta del document.
- **5.** Estructurar el contingut del primer punt del document "Funcions de l'arxiu general" en dos columnes separades per un línia.
- **6.** El contingut de l'apartat "Història de la institució" s'ha de mostrar distribuït en tres columnes de la mateixa amplada.
- **7.** Per últim, l'apartat "Transferències de documentació a l'Arxiu General" s'ha de mostrar en dues columnes, on la de l'esquerra sigui més ampla que la de la dreta.

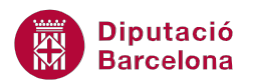

## **PAS A PAS**

- **1.** Obrir el document wor10N1\_U02\_ActGlobal\_Fitxer.docx.
- **2.** De la pestanya *Inici* fer clic sobre el llançador d'*Estils* per tal de mostrar el panell de tasques d'*Estils*.

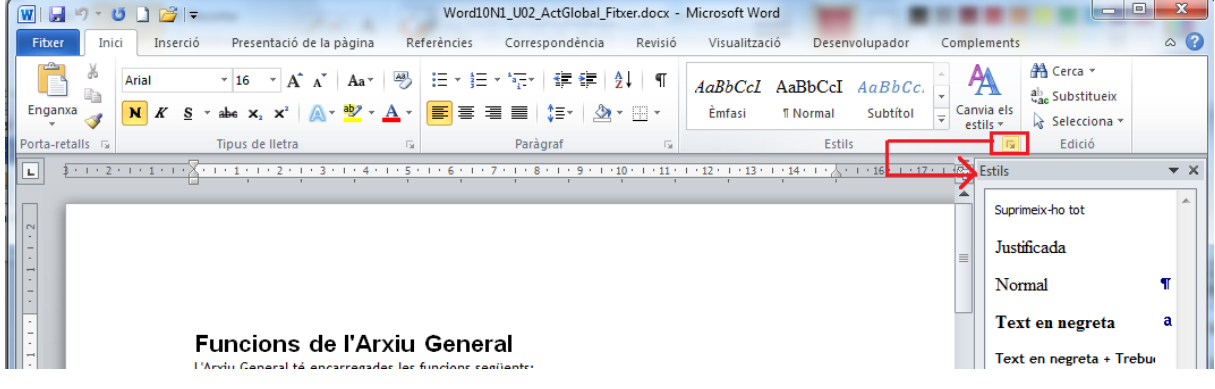

- **3.** Fer clic sobre la icona *Crea un nou estil* ubicada en el panell lateral d'*Estils*.
- **4.** En l'apartat *Nom* del quadre de diàleg que s'ha obert de forma automàtica, escriure-hi el nom "Títols".
- **5.** Obrir el desplegable de *Tipus de lletra* i escollir l'opció *Georgia.*
- **6.** Establir un *Cos de lletra* 14 i estil *Negreta*.
- **7.** Fer clic sobre la icona *Centrat* i escollir un color verd en el desplegable de *Color del tipus de lletra*.

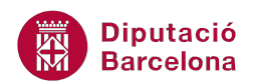

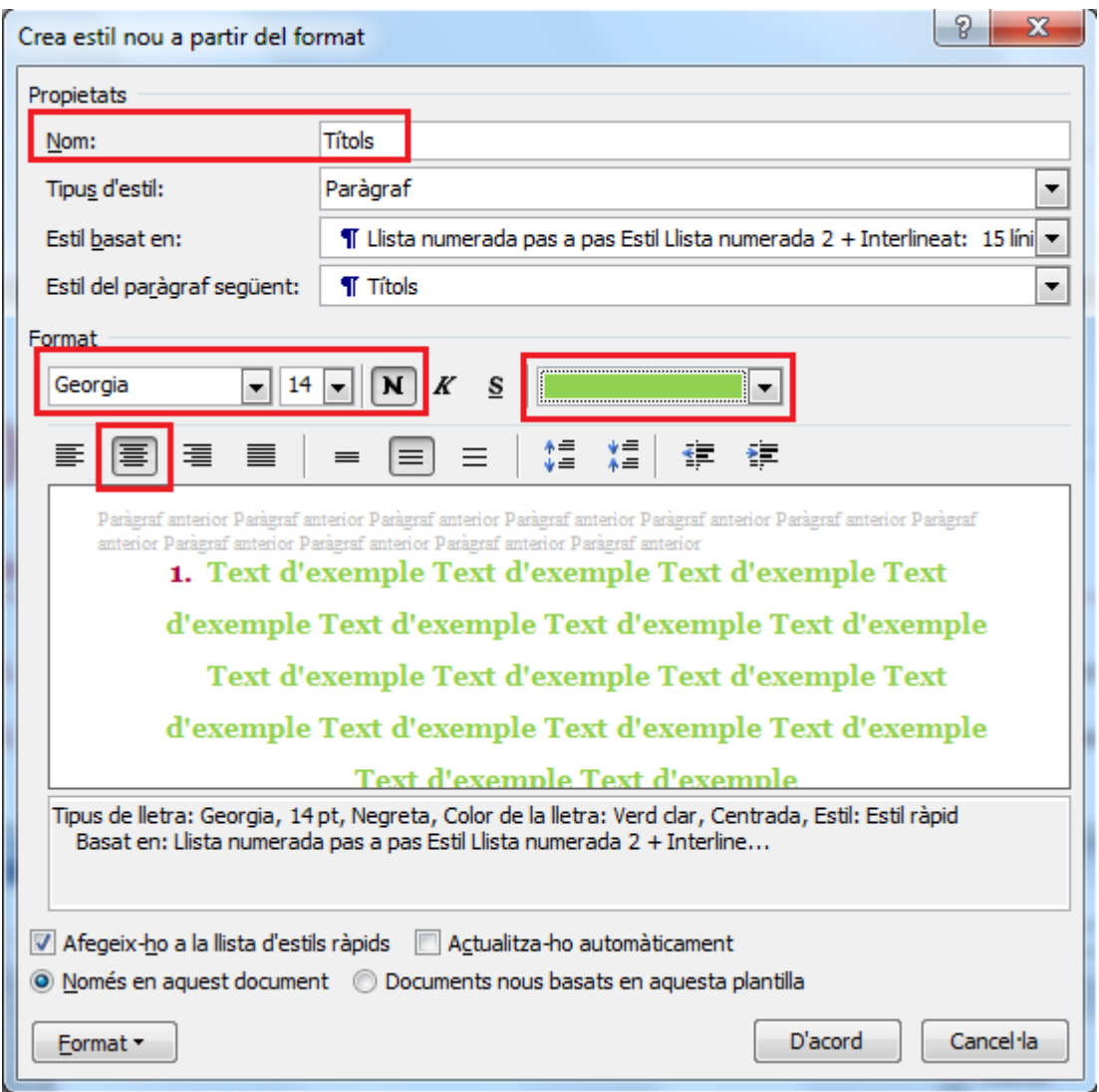

- **8.** Fer clic a *D'acord*.
- **9.** Observar com en el panell lateral d'*Estils* es mostra l'estil creat *Títols.*
- **10.** Seleccionar el segon títol del document, "Història de la institució" i prémer sobre l'estil creat, *Títols* del panell lateral d'*Estils*.

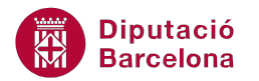

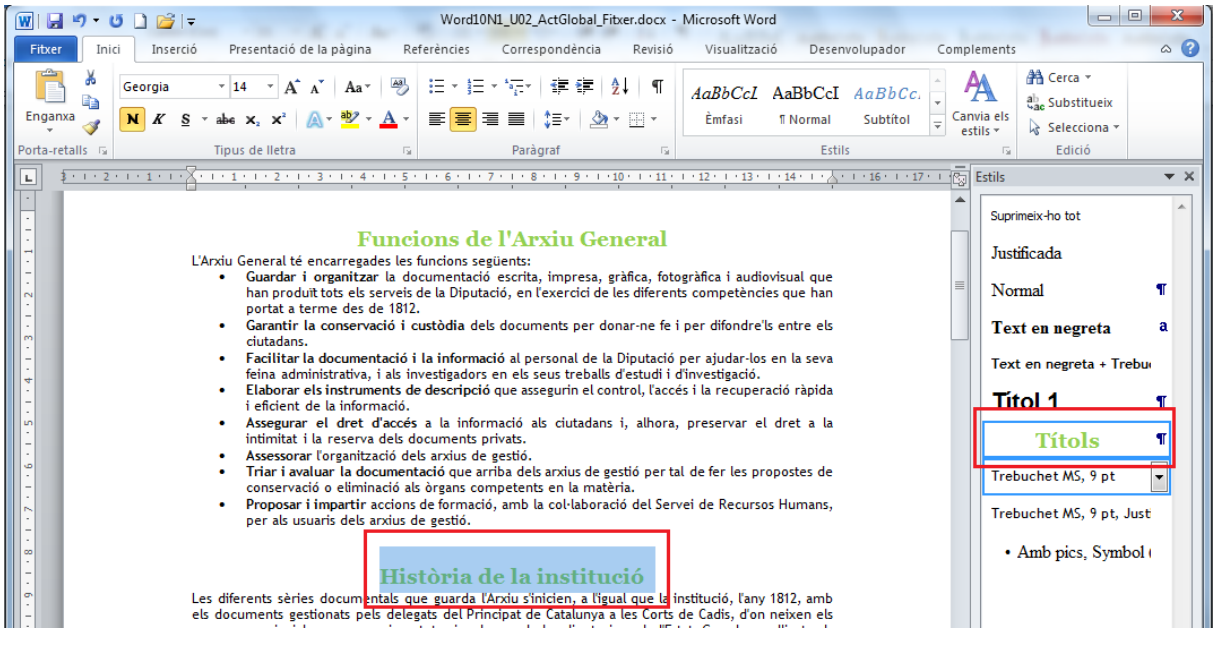

- **11.** Repetir aquest darrer procés a la resta de títols del document per tal d'aplicar-hi l'estil creat.
- **12.** Prémer la combinació de tecles Control + Inici per ubicar-se al principi del document.
- **13.** Ubicar-se a la primera línia de contingut.
- **14.** Fer clic sobre la icona *Crea un estil nou* ubicada a la part inferior del panell lateral d'*Estils*.
- **15.** En l'apartat *Nom* del quadre de diàleg que s'ha obert de forma automàtica, escriure-hi el nom "*Contingut*".
- **16.** Obrir el desplegable de *Tipus de lletra* i escollir l'opció *ArialNarrow.*
- **17.** Establir un *Cos de lletra* 11.
- **18.** Fer clic sobre la icona *Justifica* i *Interlineat doble.*
- **19.** Obrir el desplegable de *Format.*

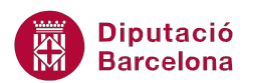

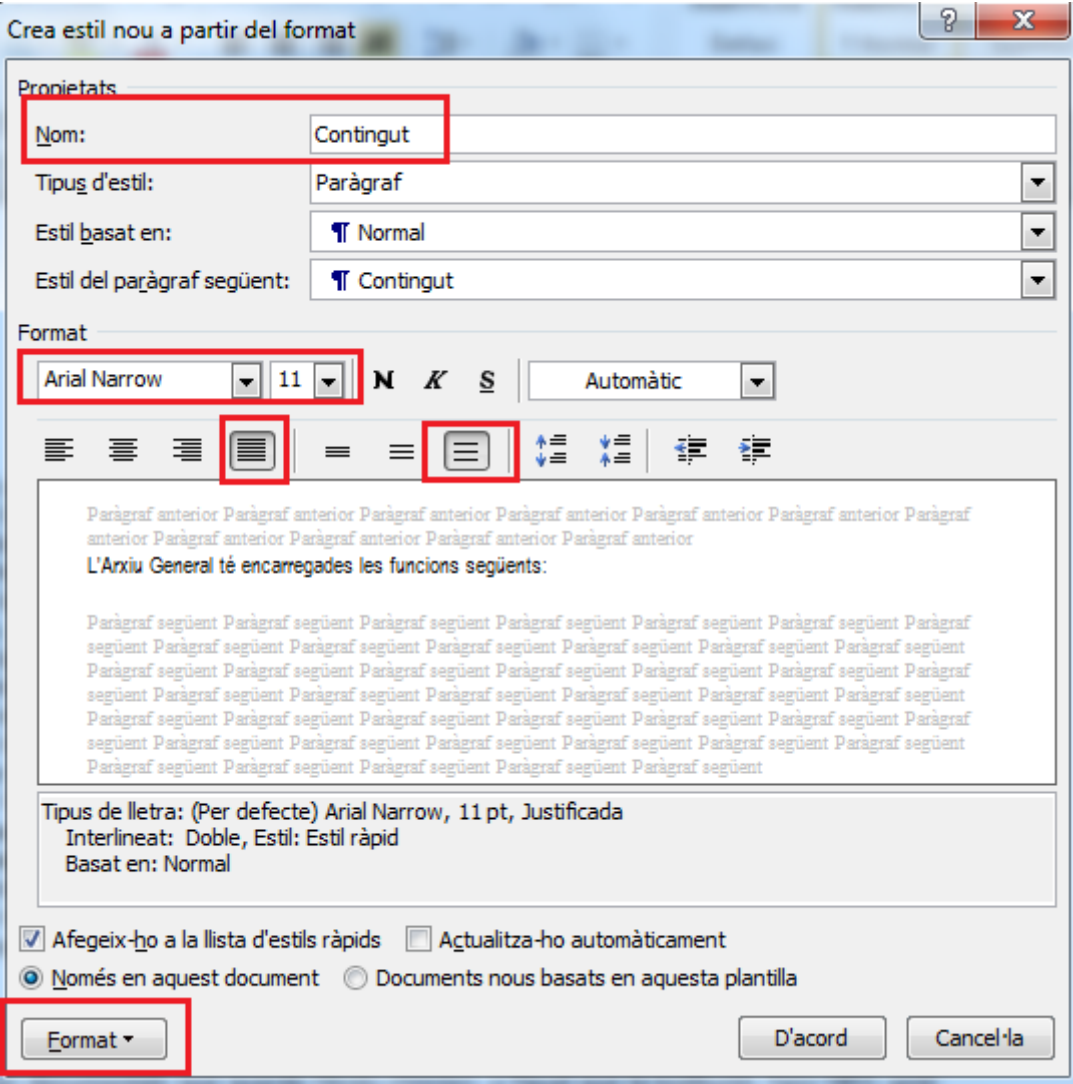

**20.** Fer clic sobre l'opció *Paràgraf.*

**21.** En el nou quadre de diàleg, establir un espaiat *Posterior* de *6 pt.*

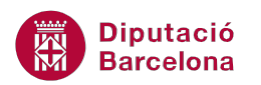

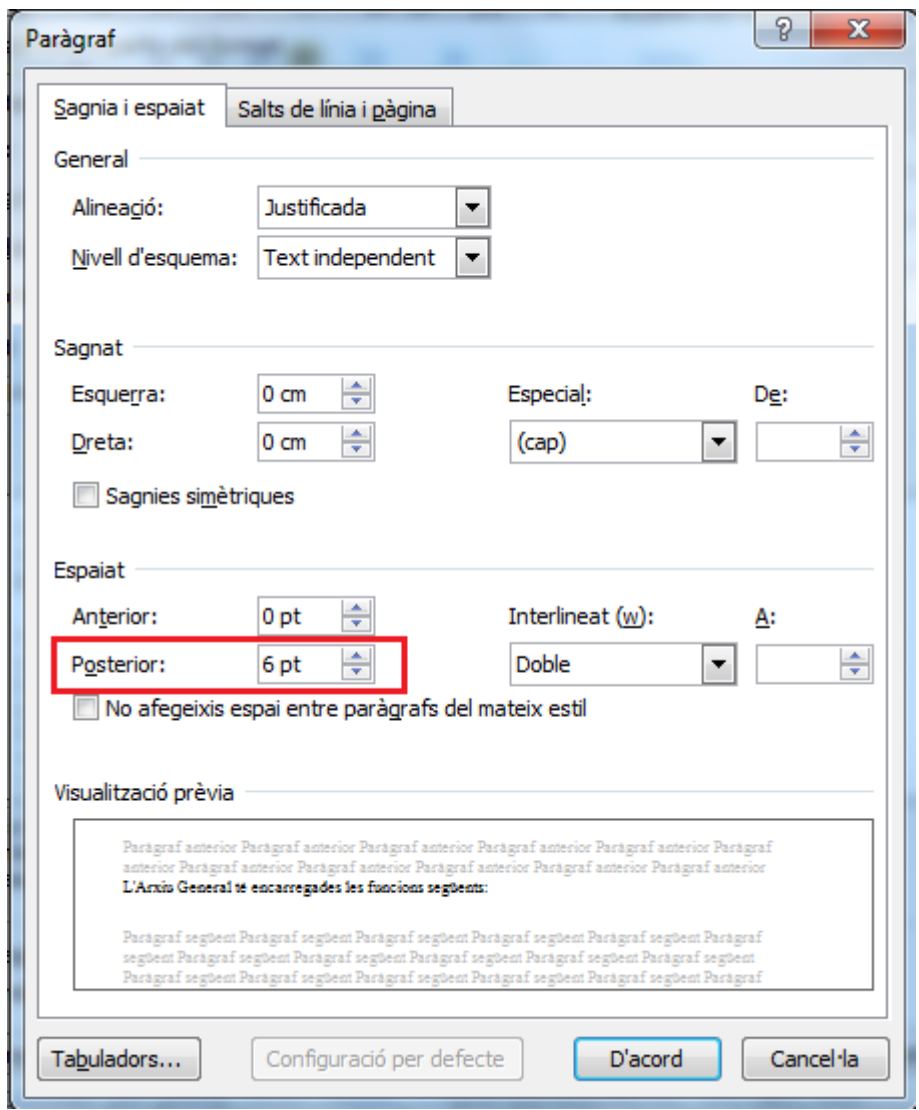

- **22.** Fer clic a *D'acord*.
- **23.** Fer clic a *D'acord*.
- **24.** Observar com en el panell lateral d'*Estils* es mostra el nou estil anomenat *Contingut* i com també s'ha aplicat a la primera línia de contingut del document.

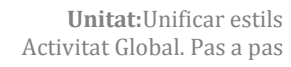

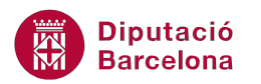

| W<br>日りの<br>$\Box$                                | Word10N1_U02_ActGlobal_Fitxer.docx - Microsoft Word                                                                                                    |                                                                         | $\Box$<br>$\mathbf{x}$<br>-                                                                             |
|---------------------------------------------------|----------------------------------------------------------------------------------------------------|-------------------------------------------------------------------------|----------------------------------------------------------------------------------------------------|
| Fitxer<br>Inici<br>Inserció                       | Presentació de la pàgina<br>Referències<br>Correspondència<br>Revisió<br>Visualització                                                                                                    | Desenvolupador<br>Complements                                           | $\circ$ $\circ$                                                                                         |
| ¥<br><b>Arial Narrow</b><br>h<br>Enganxa<br>N K S | ▼ 11 -▼ A゙ A゙   Aa▼   鄂   汪▼ 拝 ▼ 短▼   建 建   斜   ¶<br>AabbccI<br>AaBbCcDc<br>abe $\mathsf{x}_i$ $\mathsf{x}^i$ $\mathbb{A}$ $\mathsf{v}$ $\mathsf{w}$ $\mathsf{v}$ $\mathsf{A}$ $\mathsf{v}$ $\mathsf{v}$ $\mathsf{v}$ $\mathsf{v}$ $\mathsf{v}$ $\mathsf{v}$ $\mathsf{v}$<br>$\mathbf{\Omega}$ + $\mathbb{H}$ +<br><b>T</b> Contingut<br><b>Emfasi</b>                                                                                                    | $\overline{A}$<br>AaBbCcI<br>Canvia els<br><b>fi</b> Normal<br>estils * | AA Cerca ▼<br>ab, Substitueix<br>A Selecciona ▼                                                         |
| Porta-retalls is                                  | Tipus de lletra<br>Paràgraf<br>$\overline{12}$<br>反                                                                                                    | Estils<br><b>150</b>                                                    | Edició                                                                                                  |
| 니<br>İΝ                                           | }+++2+++1+++ <mark>^+++1+++2+++3+++4+++5+++6+++7++8+++9+++10+++11+++12+++13+++14+++-</mark> ^+++16+++17++<br><del>Funcions de l'An</del> xiu General                                                                                                    | <b>ITSI</b> Estils<br>Normal                                            | $\mathbf{v} \times$<br>Suprimeix-ho tot<br>Contingut<br>Justificada<br>П                                |
| $\sim$<br>m                                       | L'Arxiu General té encarregades les funcions següents:<br>Guardar i organitzar la documentació escrita, impresa, gràfica, fotogràfica i audiovisual que<br>٠<br>han produït tots els serveis de la Diputació, en l'exercici de les diferents competències que han<br>portat a terme des de 1812.<br>Garantir la conservació i custòdia dels documents per donar-ne fe i per difondre'ls entre els<br>ciutadans.<br>Facilitar la documentació i la informació al personal de la Diputació per ajudar-los en la seva<br>feina administrativa, i als investigadors en els seus treballs d'estudi i d'investigació. |                                                                         | Text en negreta<br>a<br>Text en negreta + Trebur<br>Titol 1<br><b>Títols</b><br>П<br>Trebuchet MS, 9 pt |

**25.** Seleccionar la resta del text del primer apartat i fer clic sobre l'estil creat *Contingut.*

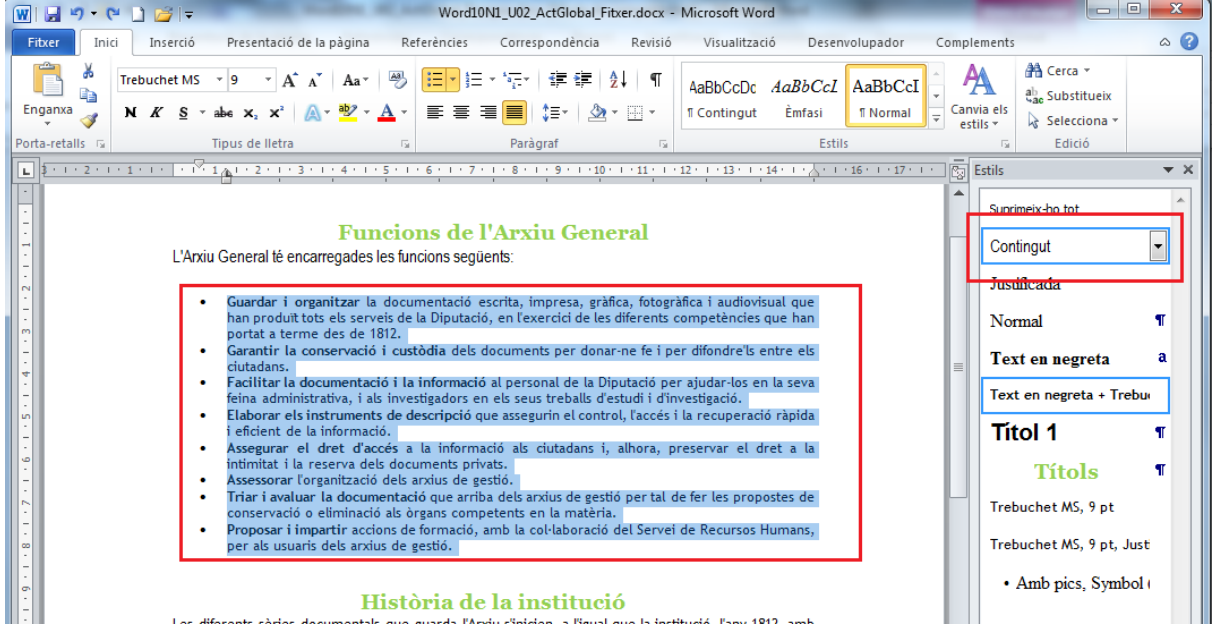

- **26.** Repetir el procés per la resta de text ubicat en els apartats següents.
- **27.** Prémer la combinació de tecles Control + Inicio per tal d'ubicar-se de manera ràpida al principi del document.
- **28.** Seleccionar el text de tot el primer apartat.
- **29.** De la pestanya *Presentació de la pàgina* obrir el desplegable de *Columnes* i fer clic sobre l'opció *Més columnes*.

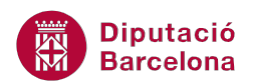

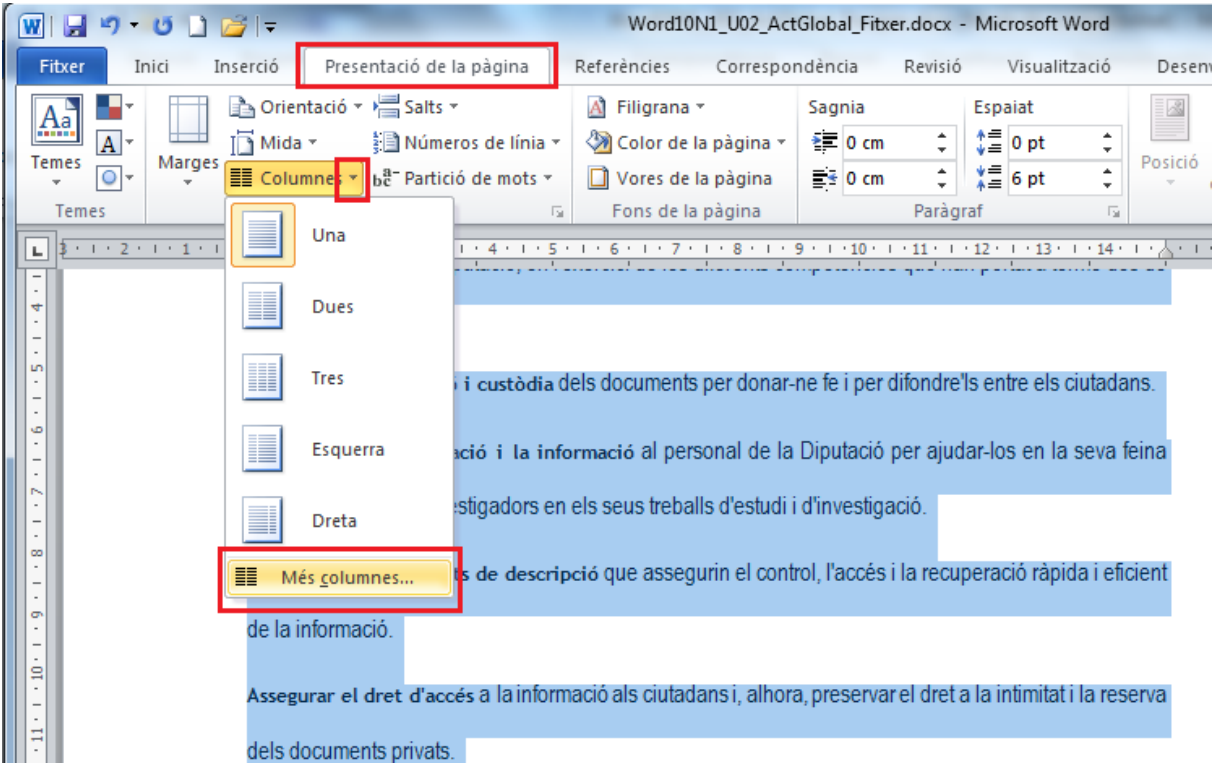

- **30.** Del quadre de diàleg de *Columnes*, fer clic sobre l'opció *Dues* i activar l'opció *Línia entre columnes.*
- **31.** Fer clic a *D'acord.*

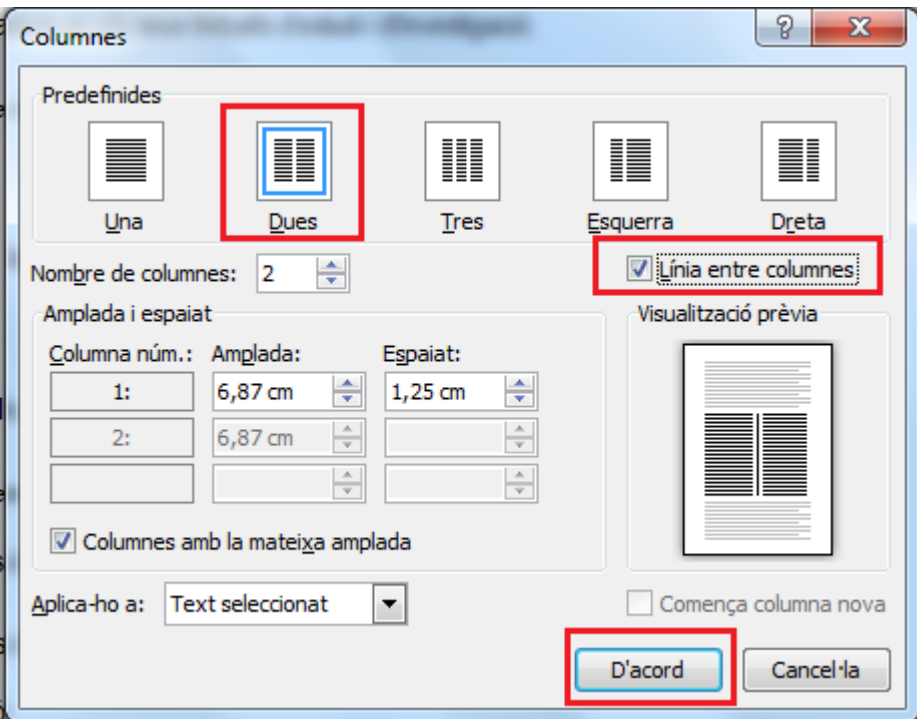

- **32.** Seleccionar el text del segon apartat del document.
- **33.** De la pestanya *Presentació de la pàgina* obrir el desplegable de *Columnes* i fer clic sobre l'opció *Tres.*

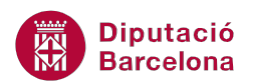

- **34.** Seleccionar el text del tercer apartat del document.
- **35.** De la pestanya *Presentació de la pàgina* obrir el desplegable de *Columnes* i fer clic sobre l'opció *Més columnes*.
- **36.** Del quadre de diàleg de *Columnes*, fer clic sobre l'opció *Dues* i desactivar l'opció *Columnes amb la mateixa amplada.*

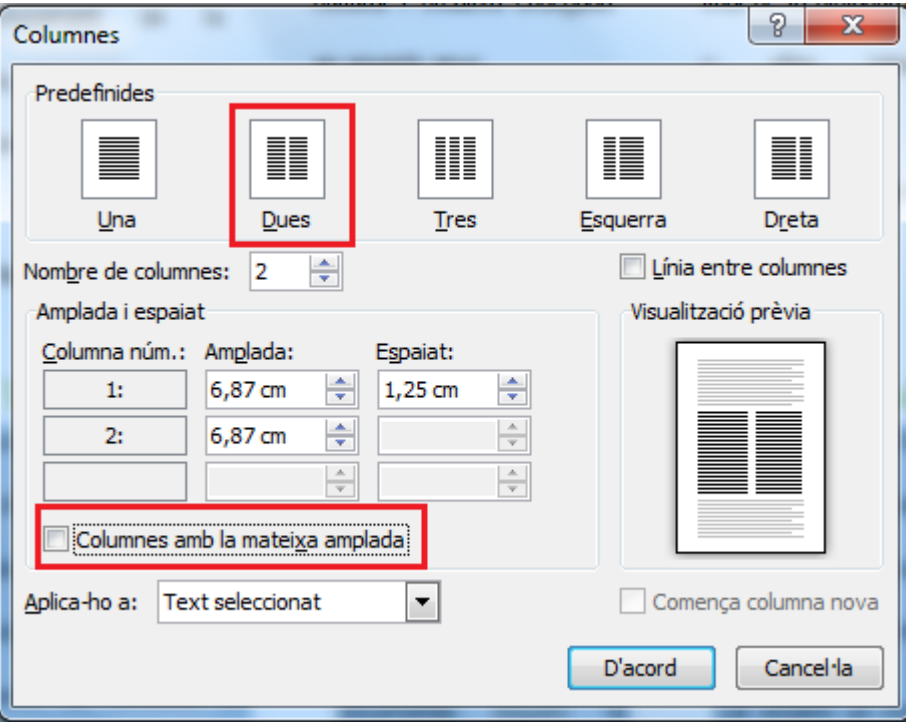

**37.** Modificar el valor numèric d'*Amplada* corresponent a la primer columna i prémer sobre *D'acord.*

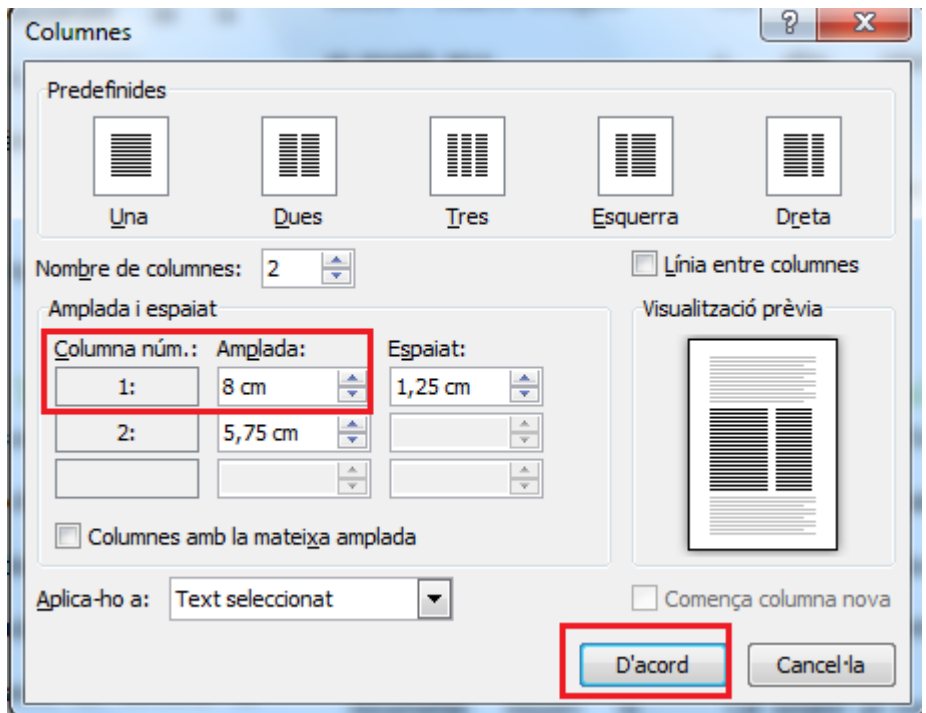

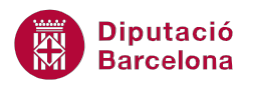

Ÿ

## **38.** Disminuir el zoom del document per tal de fer una visualització global del format.

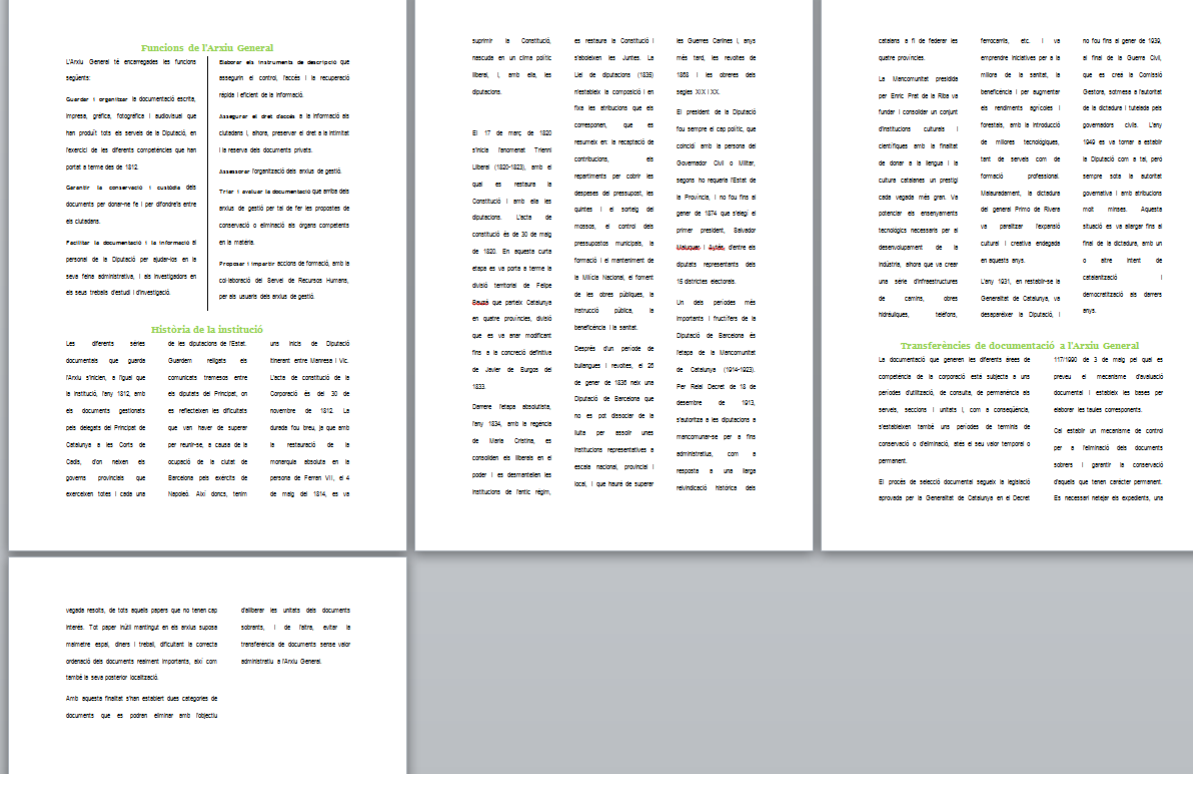